# **Set up a Syslog Server to Capture Logs from D98xx series IRDs**

### **Contents**

**Introduction** Background Information Configure the Syslog Server Configure the IRD (D9854/D9858/D9859) to send logs to Syslog Watcher Exporting stored messages to a CSV file Deleting old messages

#### **Introduction**

This document describes how to set up a Syslog server to capture logs from D98xx series Integrated Receivers/Decoders (IRDs).

## **Background Information**

Software release 4.0 of D9854, D9858 & D9824, and any release of D9859 support RFC-3164 compliant **syslog** messages. The customers can now capture the messages with a Syslog Server for storage and retrieval. In addition, this procedure can also be used with the new D9800 Network Transport Receiver.

**Syslog Watcher** is the supported free **syslog server** for Windows machines. For Linux machines, the supported **syslog server** is **syslog-ng** which is available from htt[p://www.balabit.com/network-security/syslog-ng/opensource-logging-system](http://www.balabit.com/network-security/syslog-ng/opensource-logging-system)

This article deals only with setting up on Windows machines.

# **Configure the Syslog Server**

Download the **SysLog Watcher** from

**http**[://www.snmpsoft.com/syslogwatcher/syslog-server.html](http://www.snmpsoft.com/syslogwatcher/syslog-server.html)

and install it in your windows computer.

Start the SysLog Watcher and select the Operating mode for the GUI as **Manage Local Syslog Server**, the image shown appears:

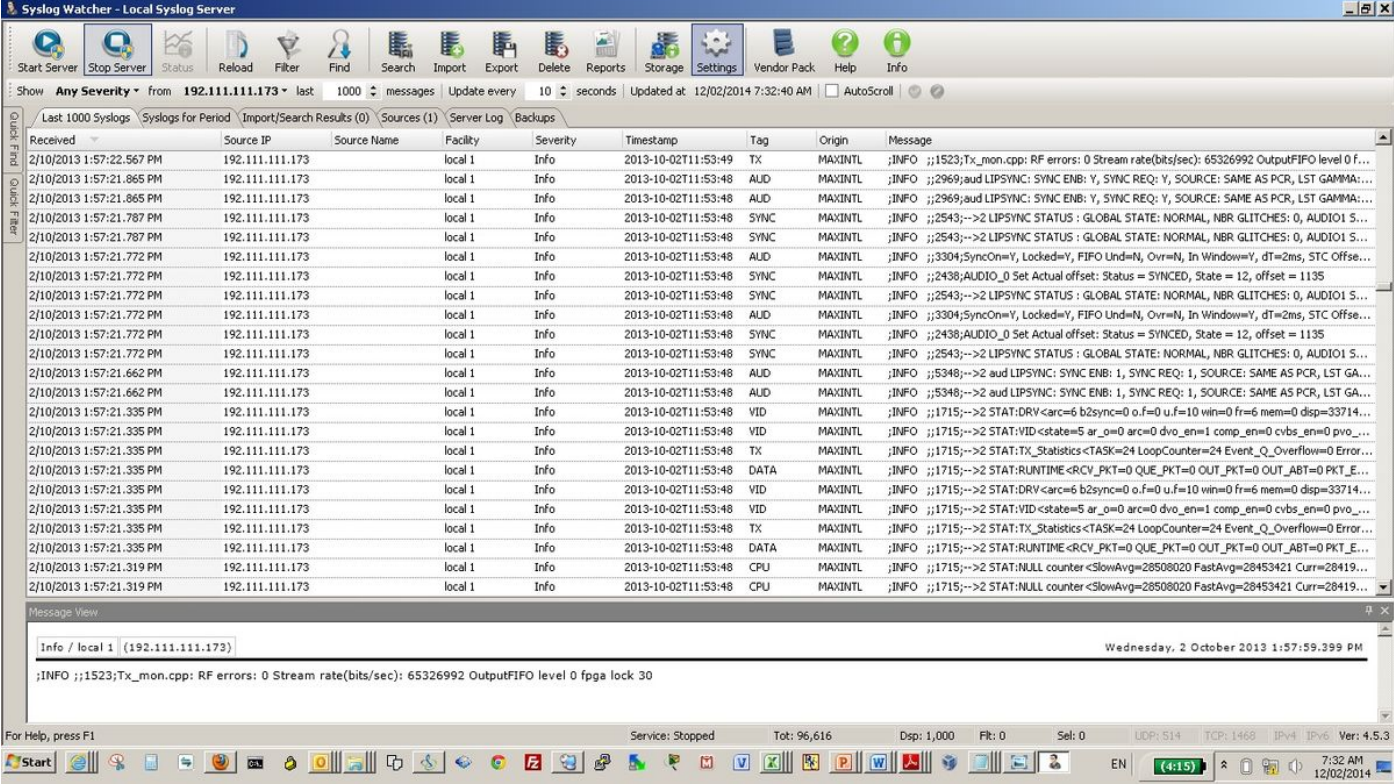

Click in **Settings** (highlighted in the above picture) in the tool bar, the image shown appears:

u.

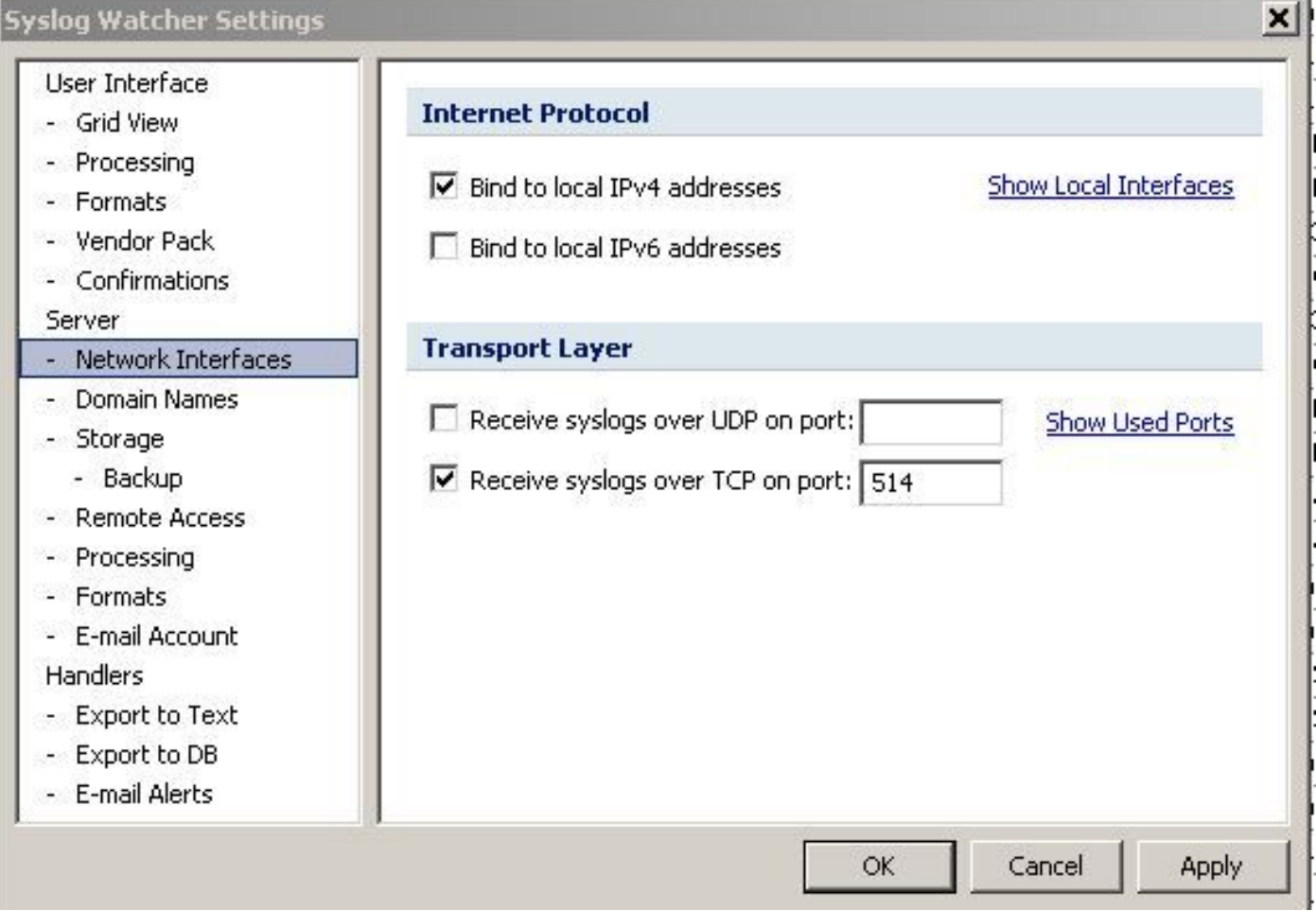

Select **Network Interfaces**. Check the box **Receive** syslogs **over UDP on port** and enter a port number. The same port number needs to be configured on the devices from where the SysLog Watcher needs to receive logs.

Now select **Storage** under **SysLog Watcher Settings**, as shown in the image:

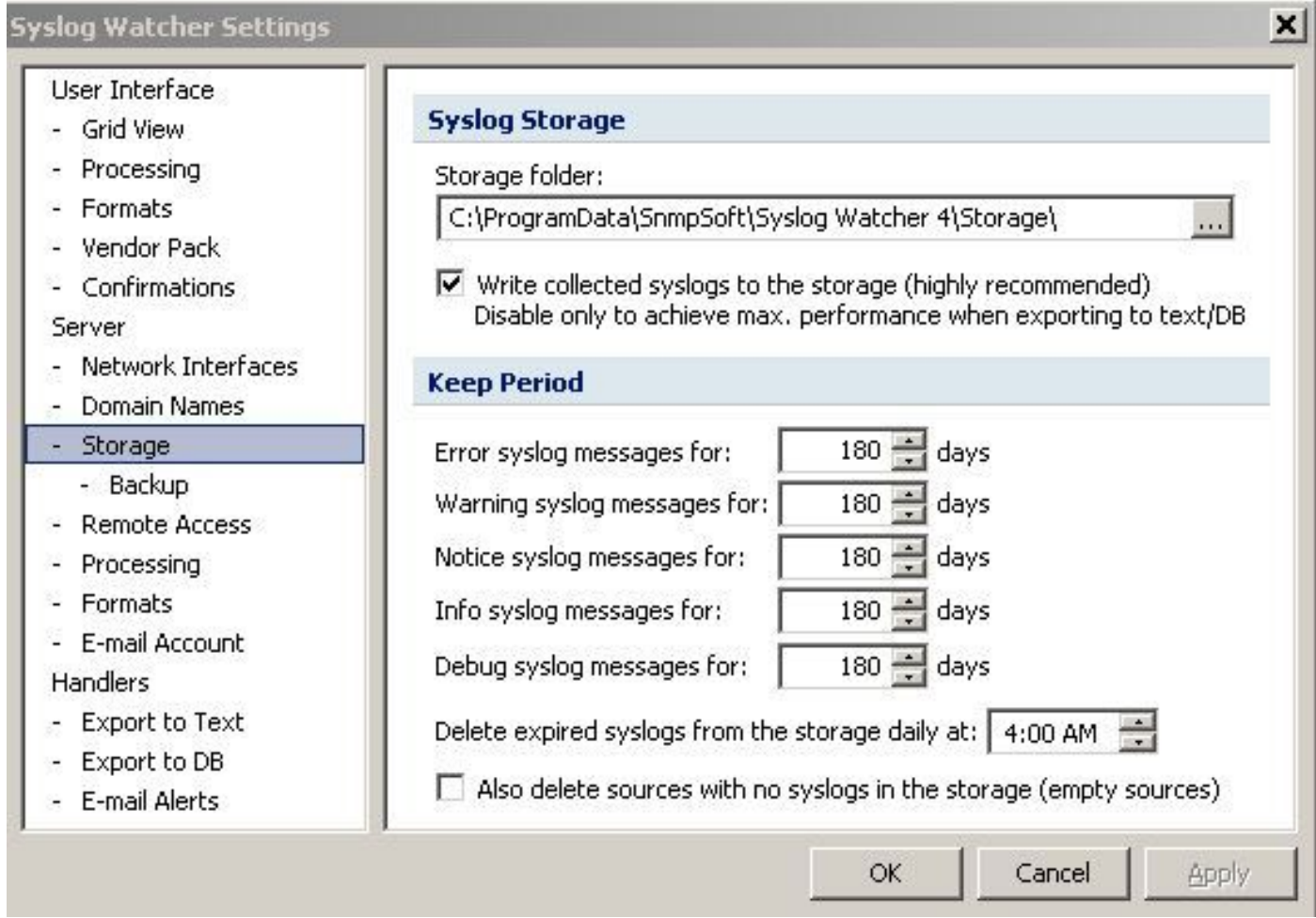

Specify a folder location for storing the messages, check the box **Write collected** syslogs **to the storage**.

Specify the number of days for each type of message to be kept in storage.

## **Configure the IRD (D9854/D9858/D9859) to send logs to Syslog Watcher**

On the IRD GUI, select the **System Settings/ IP Settings** from the tool bar. The image shown appears:

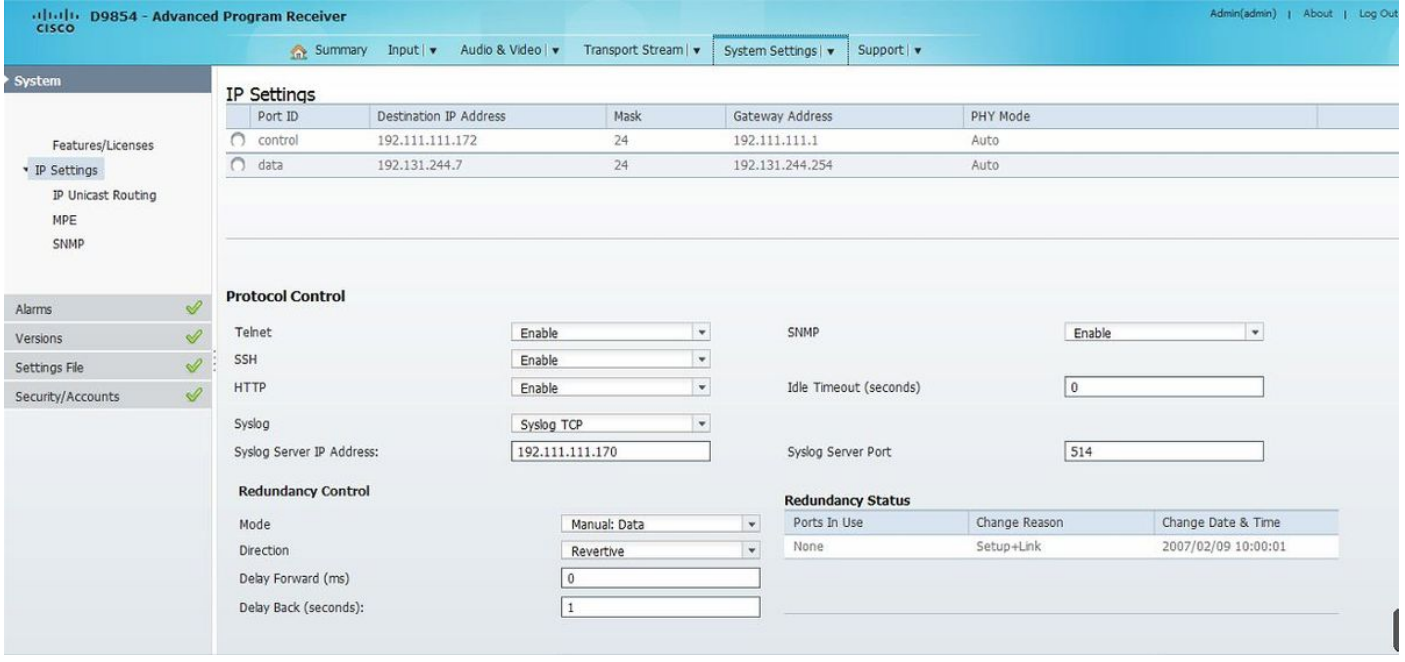

In the **Protocol Control** section of the IP Settings page, configure these:

- **Syslog** Select either Syslog TCP or Syslog UDP as required.
- Syslog Server IP Address- Enter the IP address of the computer where the SysLog Watcher is installed.
- Syslog Server Port- Enter a port number. This should match the port number entered in the **Syslog Watcher Settings**.

Under Syslog Watcher GUI, start the service by selecting **Start Server**, as shown in the image:

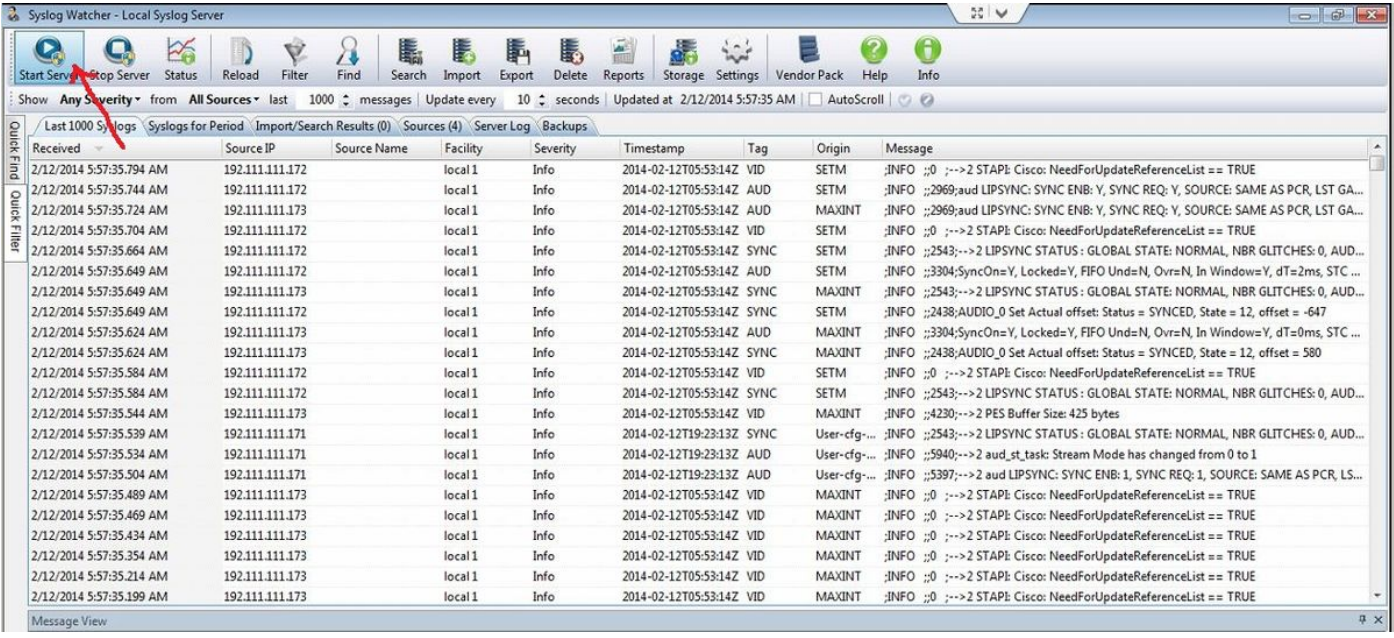

#### **Exporting stored messages to a CSV file**

On the SysLog Watcher GUI, click in the Export button on the tool bar, which brings up the screen, as shown in the image.

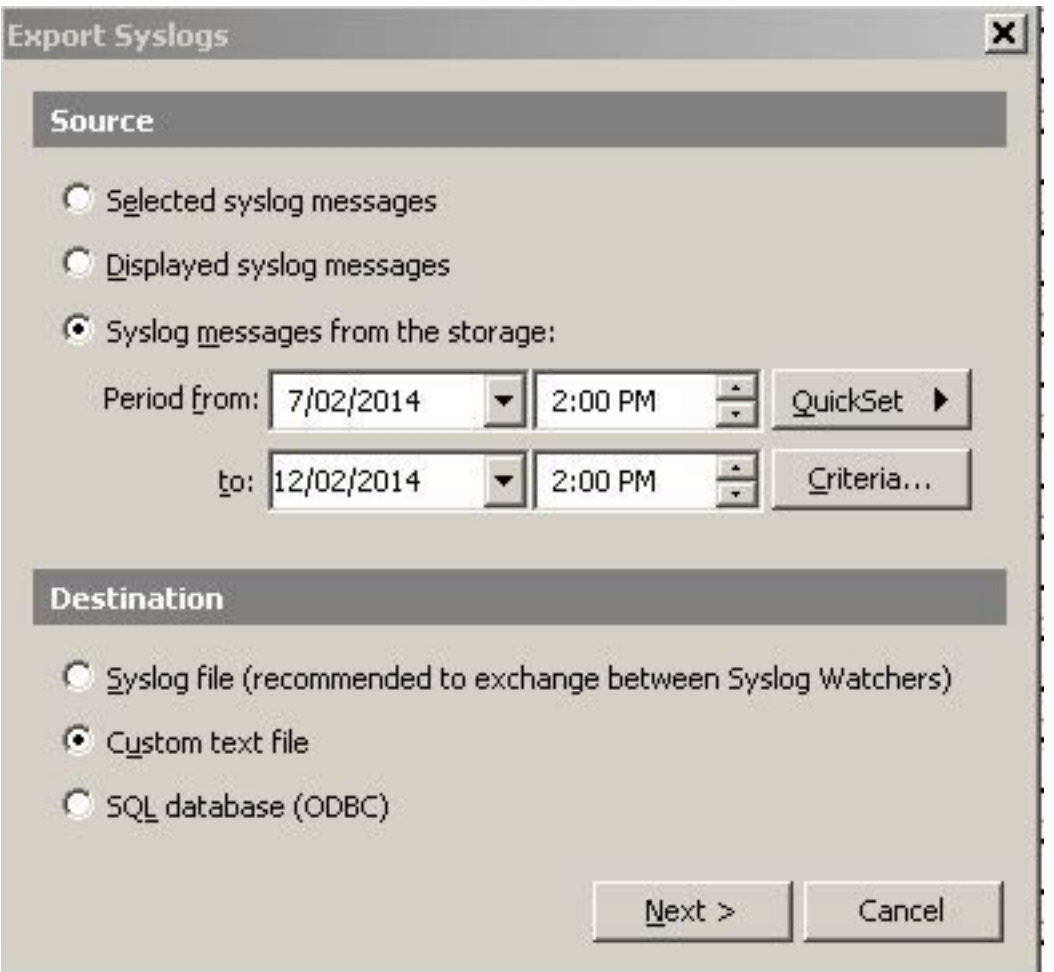

You can select to export messages during a specific period of interest or export only a particular selection. In the above screen, it is selected to export messages that occurred during a period.

Under Destination, select the Custom text file and click **Next**.

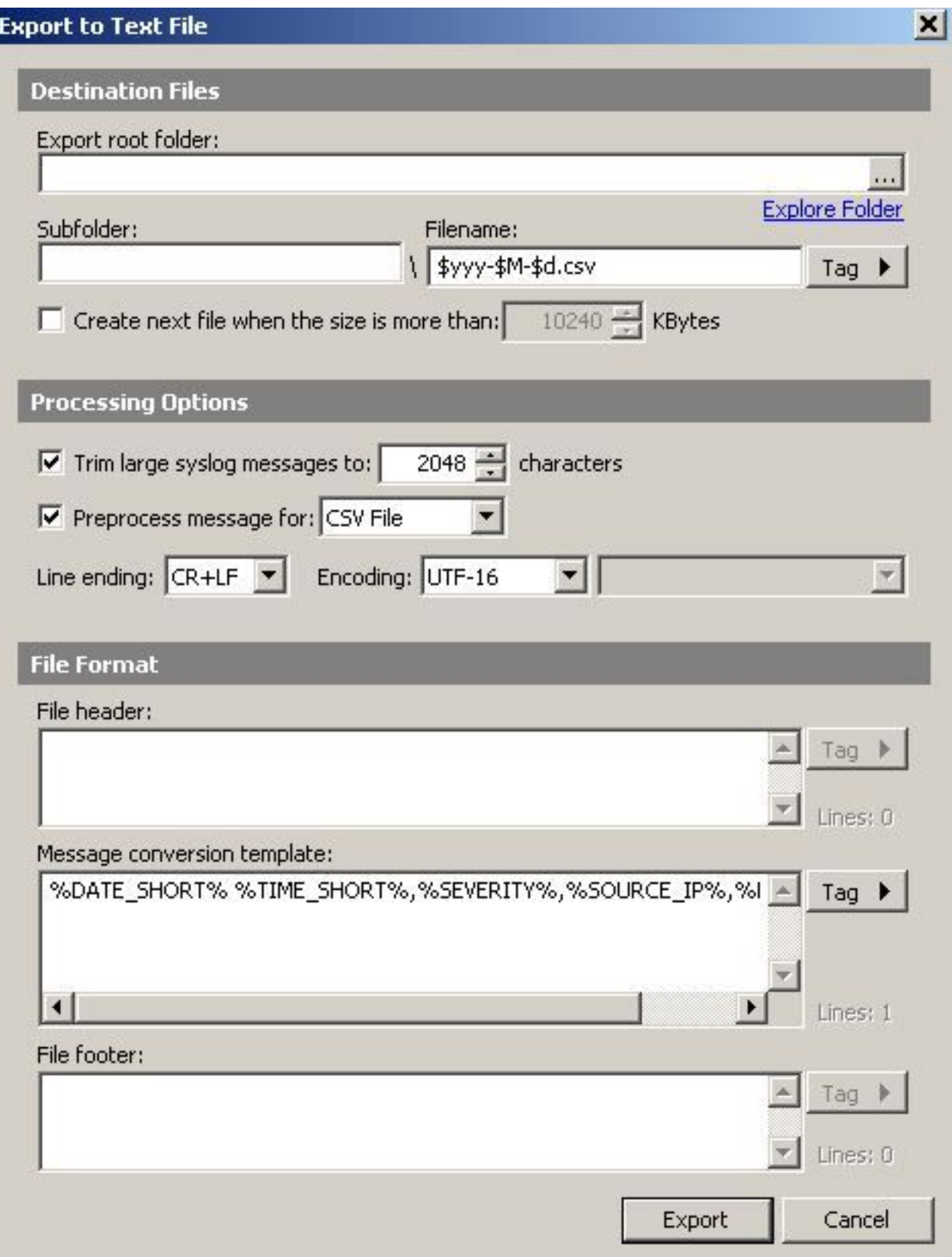

Select a Destination folder, add a Subfolder and give a file name with .csv extension. If the Subfolder does not exist, it is created.

Click in **Export**.

# **Deleting old messages**

On Syslog Watcher GUI, click **Delete** on the tool bar, which brings up the screen, as shown in the image:

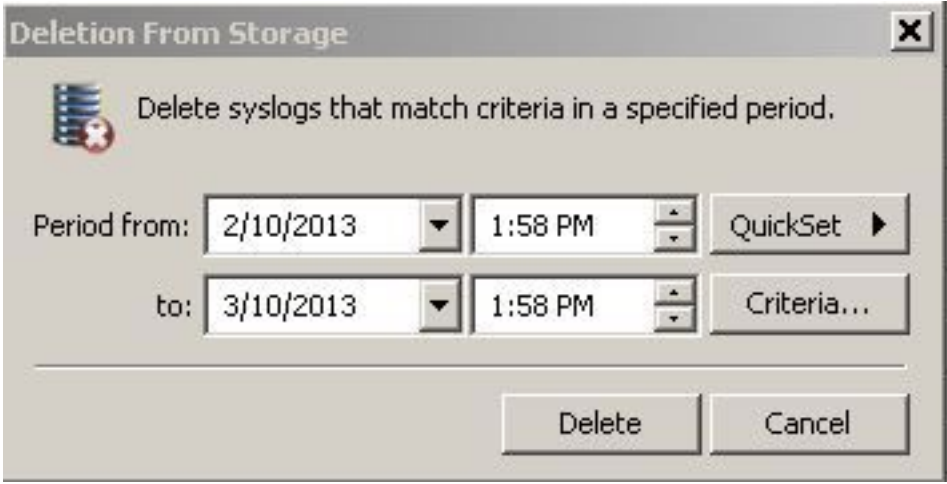

Define the period for which you would like to delete the messages and click in **Delete**. You may also, use the QuickSet button to quickly select predefined periods like last one day or one week etc.